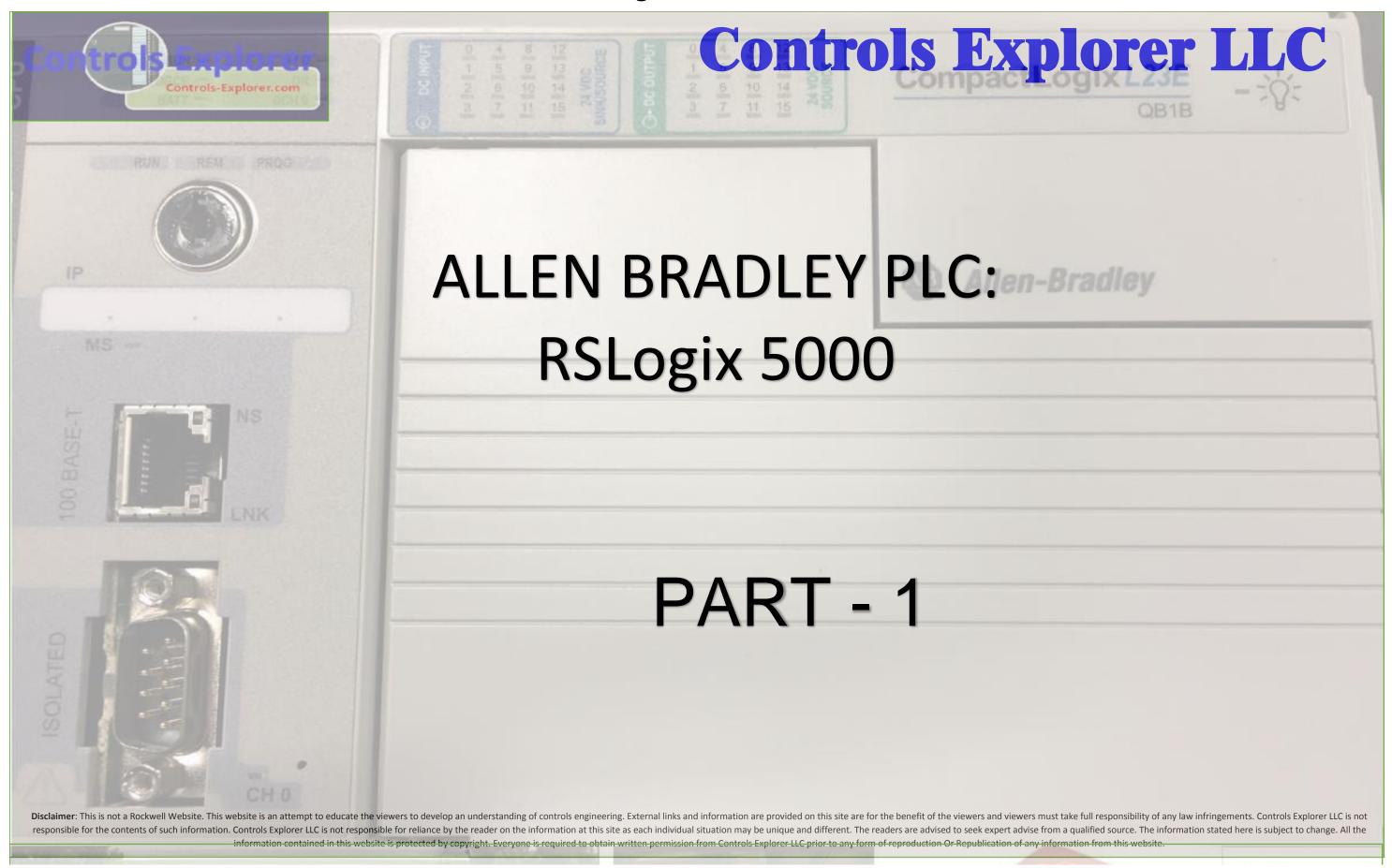

| W I          | CONTENTS                                    | Controls Explorer |
|--------------|---------------------------------------------|-------------------|
| Means Videos | → Understanding the Program Architecture    | 4                 |
| Available:   | → The Project Task                          | 6                 |
|              | → The Schematics                            | 7                 |
|              | Networking Architecture                     | 8                 |
|              | PLC Digital INPUT Card                      | 9                 |
|              | PLC Digital OUTPUT Card                     | 10                |
|              | RSLogix 5000; Launching New Project         | 11                |
|              | Select the CPU, Rev, Name, Location         | 12                |
|              | Renaming the "MAIN" Program                 | 13                |
|              | Creating Subroutines                        | 15                |
|              | Creating New Program                        | 17                |
|              | → PLC Codes                                 | 19                |
|              | Program Control Commands                    | 20                |
|              | Concept of JSR                              | 21                |
|              | Editing Rung / Network Comments             | 22                |
|              | Understnding PLC Hardware IP / OP Addresses | 23                |
|              | BIT Instructions                            | 26                |
| Contents     | TAGS with ALIAS                             | 27                |

| <del></del> | PLC Codes (Contd.)                               |    |
|-------------|--------------------------------------------------|----|
|             | NC Contacts, NO Contacts, Coils                  | 31 |
|             | Branches                                         | 32 |
| <b></b>     | Completion of Motor Controls Codes (WO HMI Tags) | 33 |
|             | Base Tags / HMI Tags                             | 34 |
|             | Editing / Adding New Rung Comments               | 35 |
|             | Verifying The Program Subroutines / Whole CPU    | 36 |

#### **UNDERSTANDING THE PROGRAM ARCHITECTURE: SHOULD LOOK LIKE:**

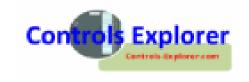

It's like a "LIBRARY" & you pick a Book: Now Each Book has got a "NAME", and immediately followed by it's "CONTENTS", explaining what each Chapters are about

Theoretically, in each book the Writer might have omitted the Chapter "Contents portion", like straight way could have started writing the book, it might have worked, but would have been a reader's nightmare!

#### We follow exactly the same pattern when we write PLC Codes:

The Code, i.e. the PLC "File" got a name, similar to a "LIBRARY" of books, Let's give a name: "PLC\_Test\_1"

The Librarian here, named as "MAIN Task"; Under Main task -- different books reside, each BOOK named as "PROGRAM X, Y, Z,...."

Each "BOOK" Like "PROGRAM -X" got written into different chapters, named "Routine/SubRoutines"

FINALLY, The book "Content" named as "MainRoutine", which calls in all the Chapters of the specific book, i.e. Routine through an Instruction named "JSR" Or Jump To Subroutines.

#### UNDERSTANDING THE ARCHITECTURE

#### **PROGRAM ARCHITECTURE: SHOULD LOOK LIKE:**

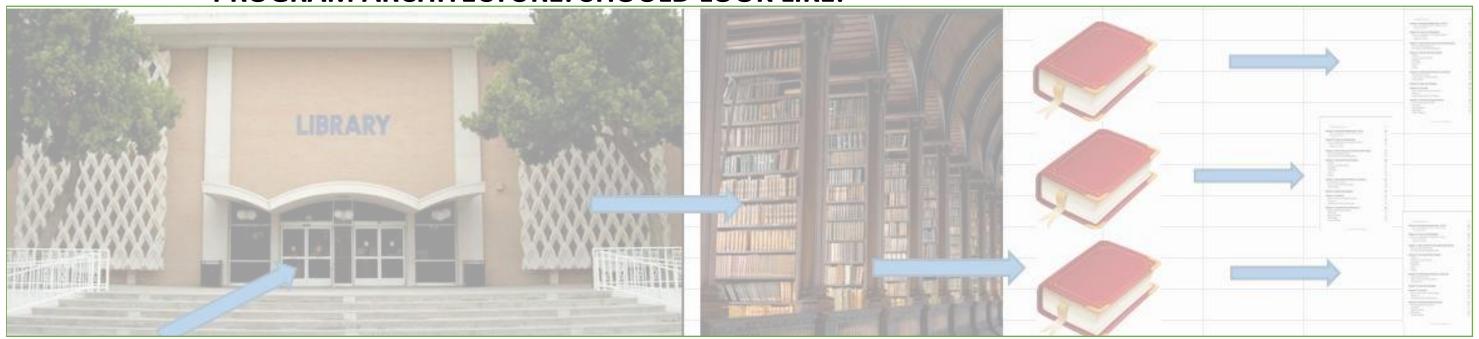

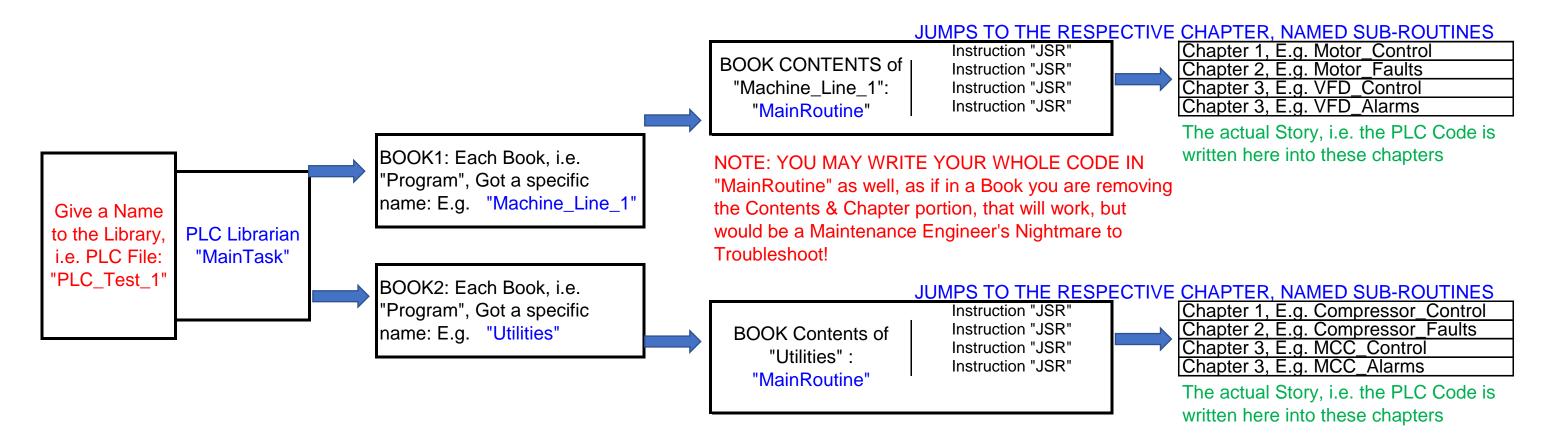

#### THE PROJECT TASK:

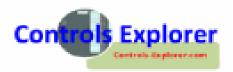

- A Motor Control: ON Push Button (PB), Off PB, Indicating Lamp Green (Motor Running), Motor / E-Stop Fault "Red Lamp", Motor Restart Timer running "Yellow Lamp".

  The motor got a standard Power design, protected by a Motor Circuit Breaker (Over-Load Relay), whose "NO" is connected to one of the PLC's Digital INPUTS.

  All these Push Buttons are connected to the PLC Digital INPUTS, The E-Stop Status also connected to the PLC Digital INPUTS.

  Motor Power Contactor/Relay Coil connected to one of the PLC's DIGITAL OUTPUTS (24VDC);

  All the Pilot Lamps / Stack Lights are connected to the PLC Digital OUTPUTS,

  One Condition: IF THE MOTOR TRIPS DUE TO OVERLOAD Condition, there should be a minimum of 10 Seconds gap for the next Re-starting of the Motor. During this period of 10 Seconds, the "YELLOW" Lamp will FLASH.

  However: The Above Timer "TIME" Should be adjustable from a Minimum of 5 Seconds to 20 Seconds. (More if you take the HMI Couse);

  The "RED Pilot Lamp" would be Illuminated, if either the Motor Trips Or if the E-Stop Status goes False.

NOTE: IF YOU ARE TAKING THE HMI COURSE, All the above functions like PB, Pilot Lamps, Timer adjustments are covered under HMI Screen Graphics.

#### **PROJECT TASK**

#### THE SCHEMATICS: VERY BASICS (NOT THE WHOLE SCHEMATICS)

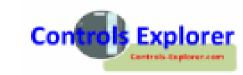

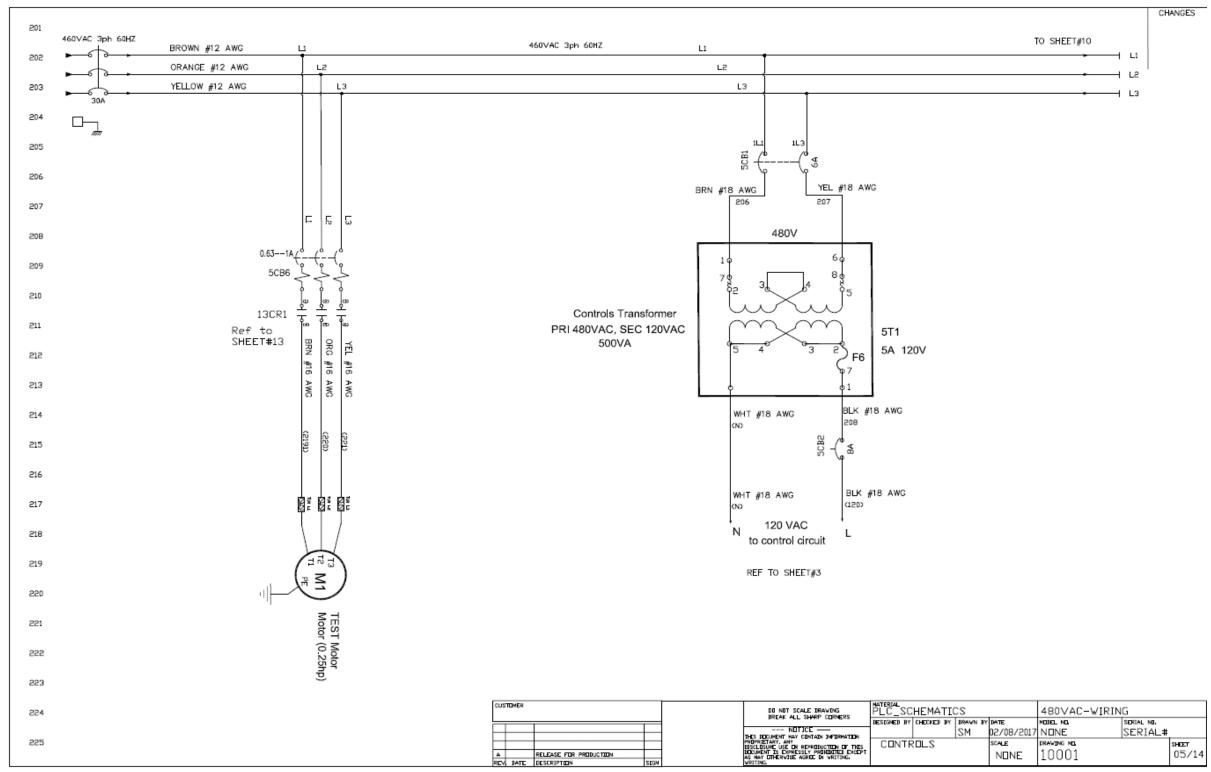

#### THE SCHEMATICS: NETWORKING ARCHITECTURE

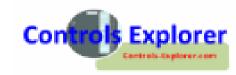

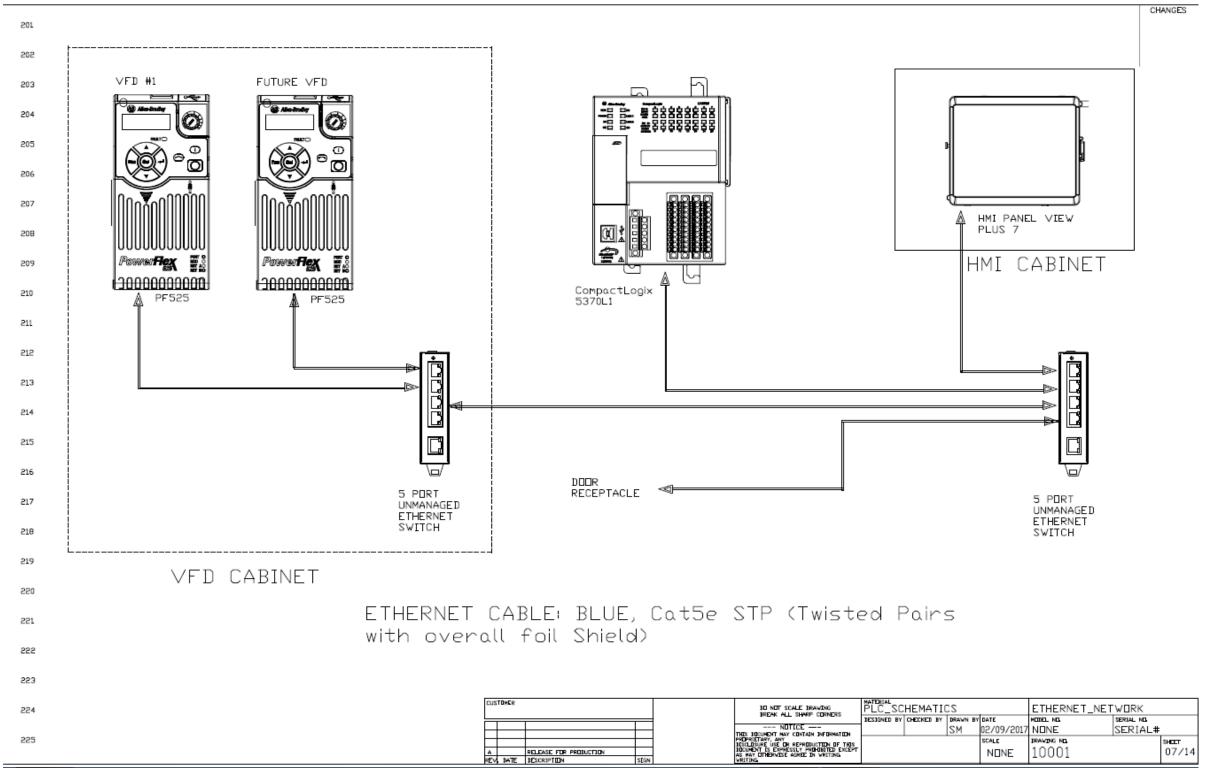

#### THE SCHEMATICS: PLC DIGITAL INPUT CARD

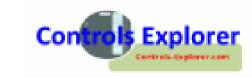

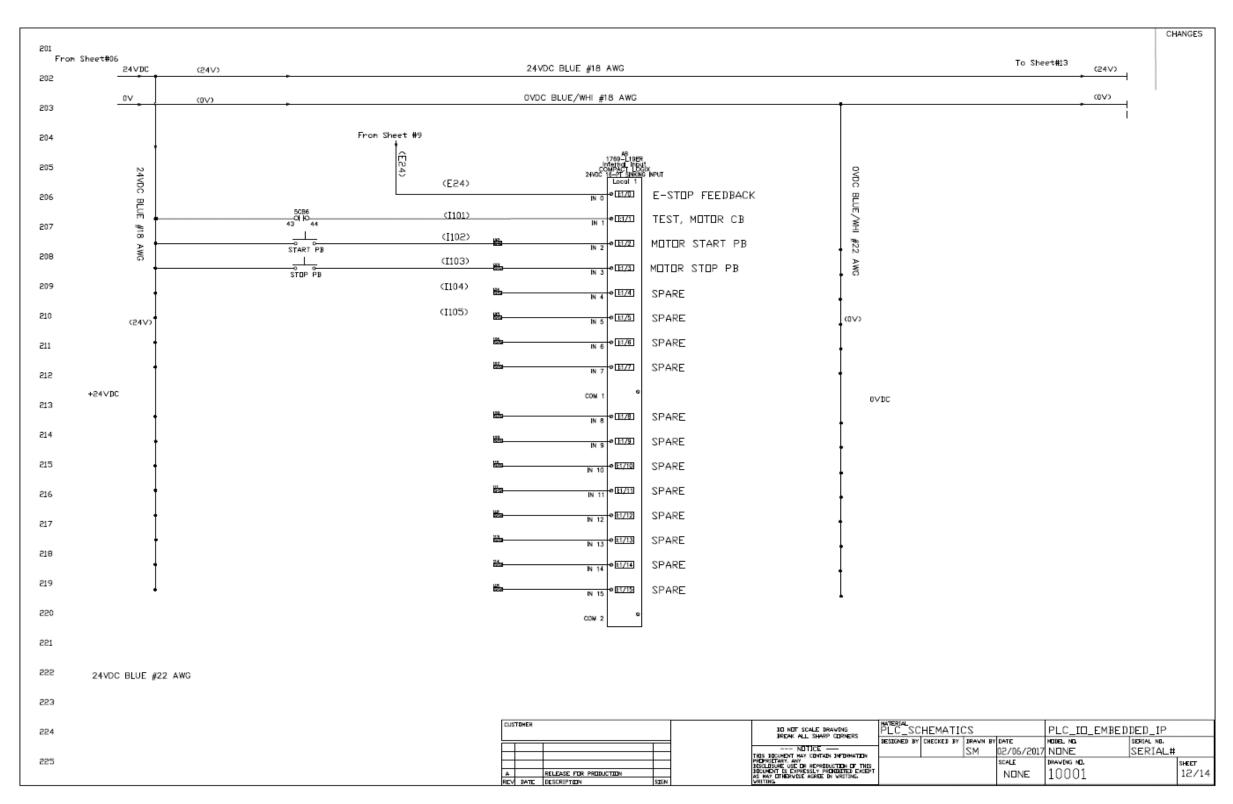

#### THE SCHEMATICS: PLC DIGITAL OUTPUT CARD

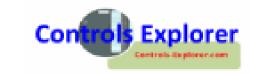

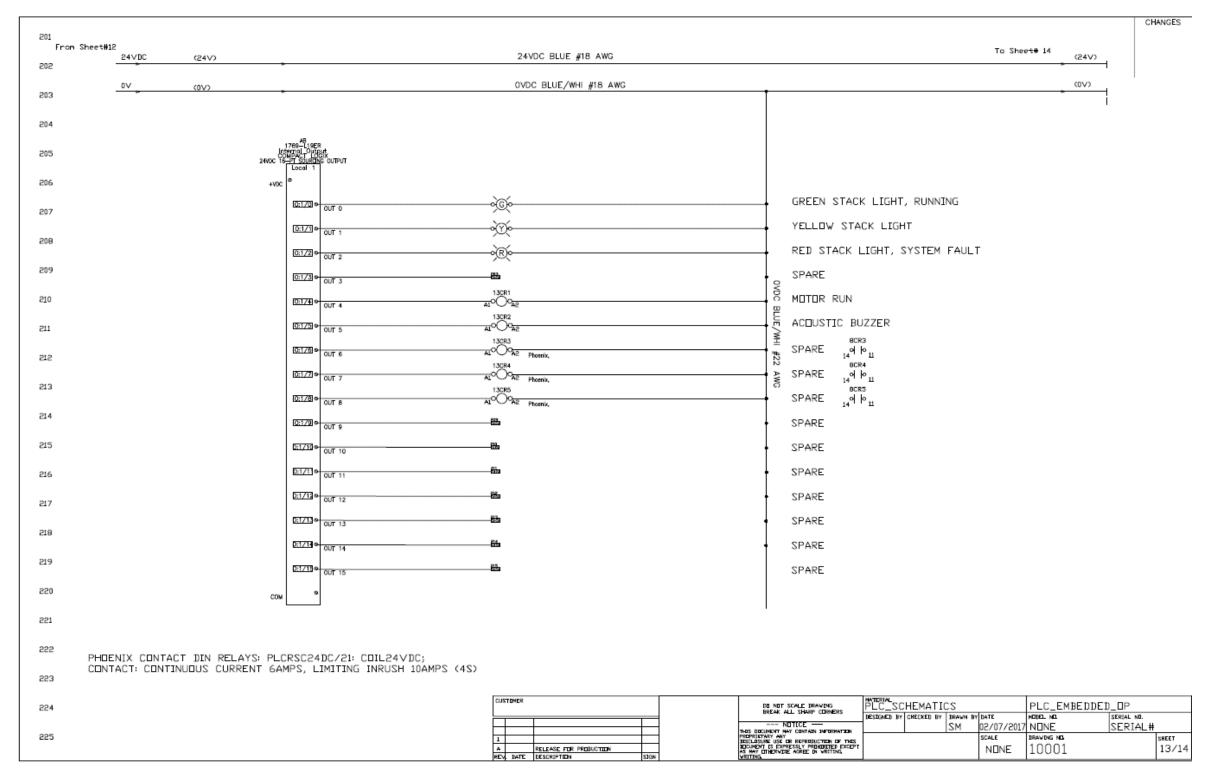

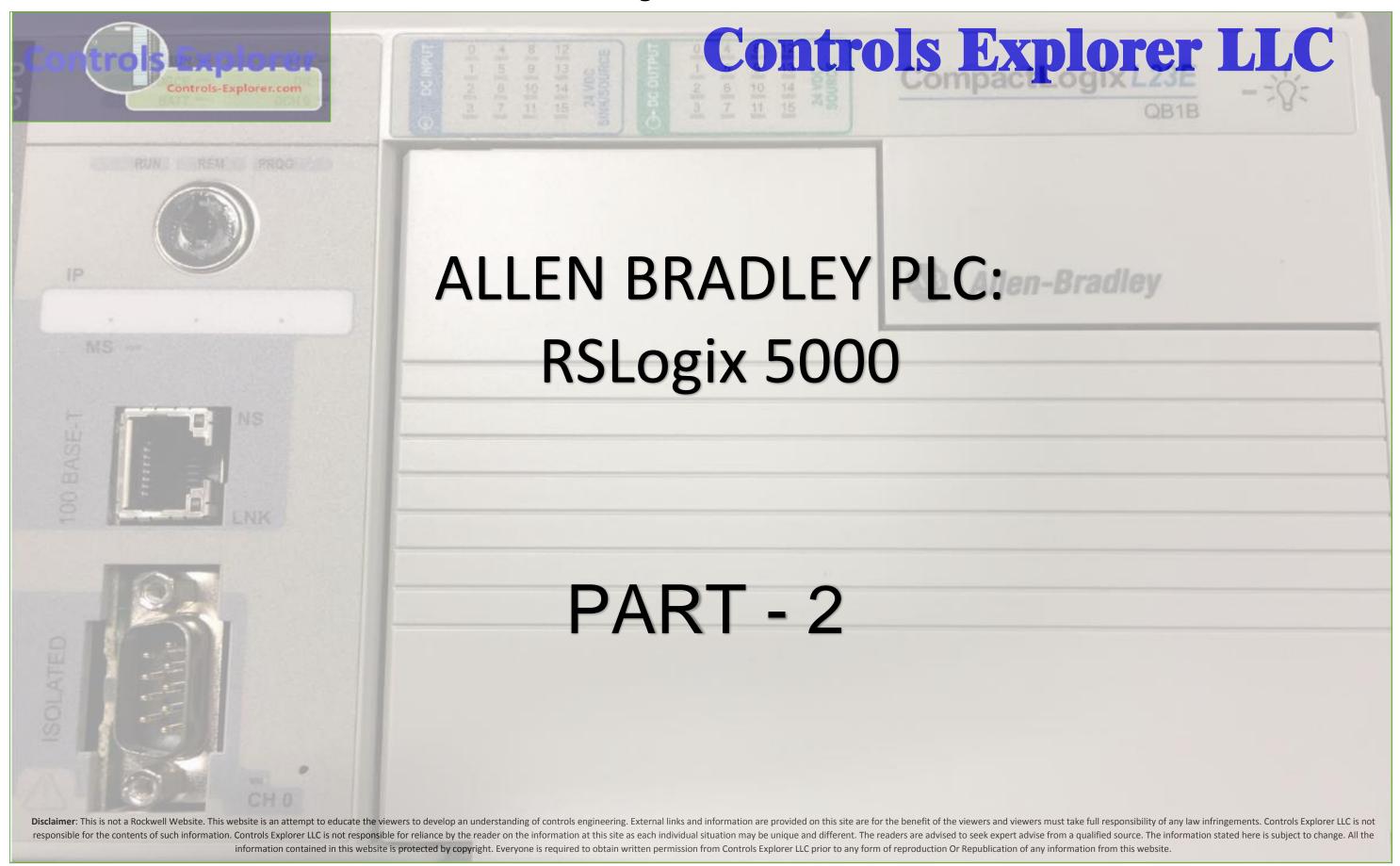

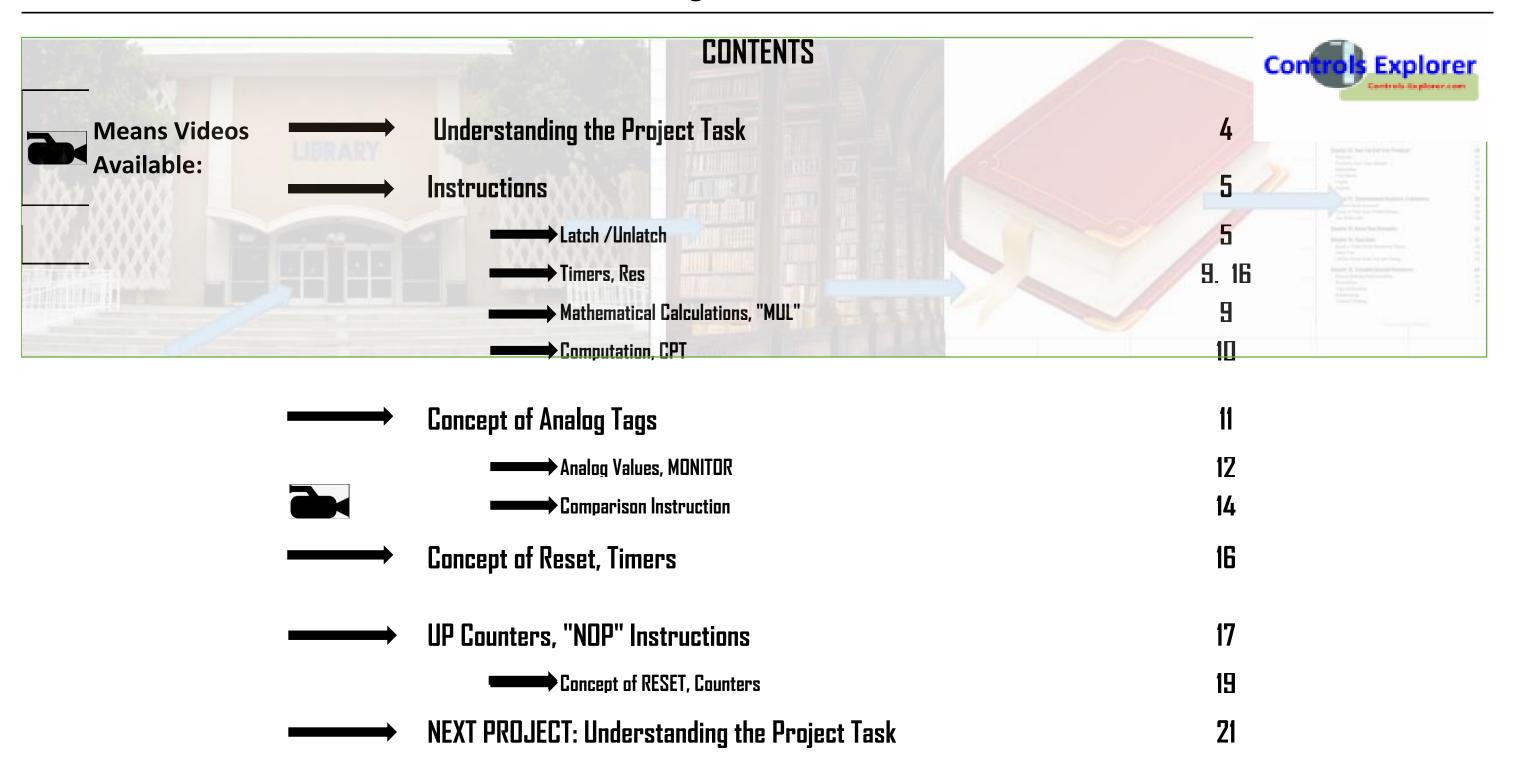

**Contents** 

| <del></del> | More Instructions                         | 22 |
|-------------|-------------------------------------------|----|
|             | Concept of ONS / One Shot                 | 22 |
|             | Comparison & Move                         | 25 |
|             | Concept of AFI / Always False             | 27 |
|             | Verifying Routine / Verifying Processor   | 27 |
| <del></del> | Alarm                                     | 28 |
|             | Create ALARM Tags DINT                    | 28 |
|             | Alias Alarm DINT Tags BITs                | 29 |
|             | Online (Covered more in the next chapter) | 31 |
|             | Monitor Tags                              | 32 |

#### **UNDERSTANDING THE NEW PROJECT TASK:**

- TASK: IF THE MOTOR CIRCUIT BREAKER TRIPS: RED PILOT LAMP TO BE ON;

  HMI TO HAVE INDICATION THAT THE MOTOR TRIPPED; AND THIS WILL BE LATCHED.
- HMI WILL HAVE A "RESET" PUSHBUTTON, TO UNLATCH THE FAULT, PROVIDED REAL FAULT DOES NOT EXIST.
- ONCE THE MOTOR TRIPS, CAN NOT RESTART THE MOTOR IN NEXT 5 SECONDS MINIMUM
- THIS MOTOR RESTART TIMER ADJUSTABLE, RANGE 5 SEC MINIMUM TO 15 SECONDS, MAX. (By HMI Or PLC)

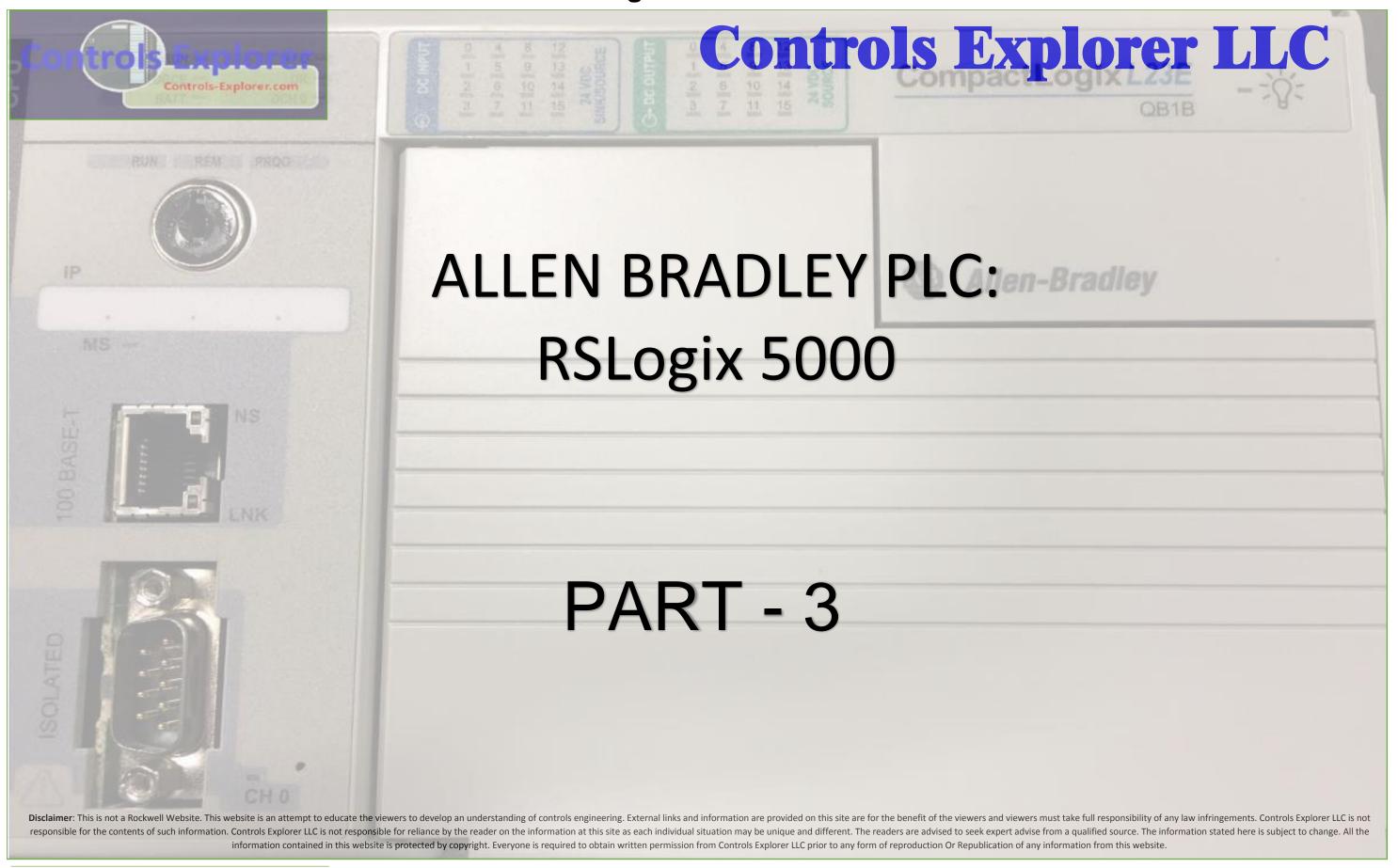

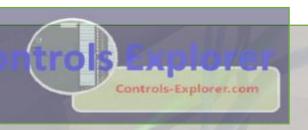

# Controls Explorer LLC

# Establishing On-Line connection to the CPU:

Assign the IP Offline in the code

Hardwire the PLC, with Unmanaged Switch

Change the Laptop IP Address

BOOTP/DHCP --->ONLY FOR BRAND NEW PROCESSOR

10

PING THE CPU: COMMAND PROMPT

13

LAUNCH RSLINX CLASSIC

**Disclaimer**: This is not a Rockwell Website. This website is an attempt to educate the viewers to develop an understanding of controls explorer LLC is not responsible for the contents of such information. Controls Explorer LLC is not responsible for reliance by the reader on the information at this site as each individual situation may be unique and different. The readers are advised to seek expert advise from a qualified source. The information stated here is subject to change. All the information contained in this website is protected by copyright. Everyone is required to obtain written permission from Controls Explorer LLC prior to any form of reproduction Or Republication of any information from this website.

# **Controls Explorer LLC** Controls-Explorer.com RSLINX CLASSIC: Create DRIVER(S) 14 RSLINX CLASSIC: Create Another DRIVER 19 Updating the Firmware: Mostly for Brand New Processor (CPU) 24 How to change the IP Address, On-Line with the Processor 26 Re-Establish connection with the New IP Address / Processor 29 Disclaimer: This is not a Rockwell Website. This website is an attempt to educate the viewers to develop an understanding of controls engineering. External links and information are provided on this site are for the benefit of the viewers and viewers must take full responsibility of any law infringements. Controls Explorer LLC is not responsible for the contents of such information. Controls Explorer LLC is not responsible for reliance by the reader on the information at this site as each individual situation may be unique and different. The readers are advised to seek expert advise from a qualified source. The information stated here is subject to change. All the information contained in this website is protected by copyright. Everyone is required to obtain written permission from Controls Explorer LLC prior to any form of reproduction Or Republication of any information from this website.

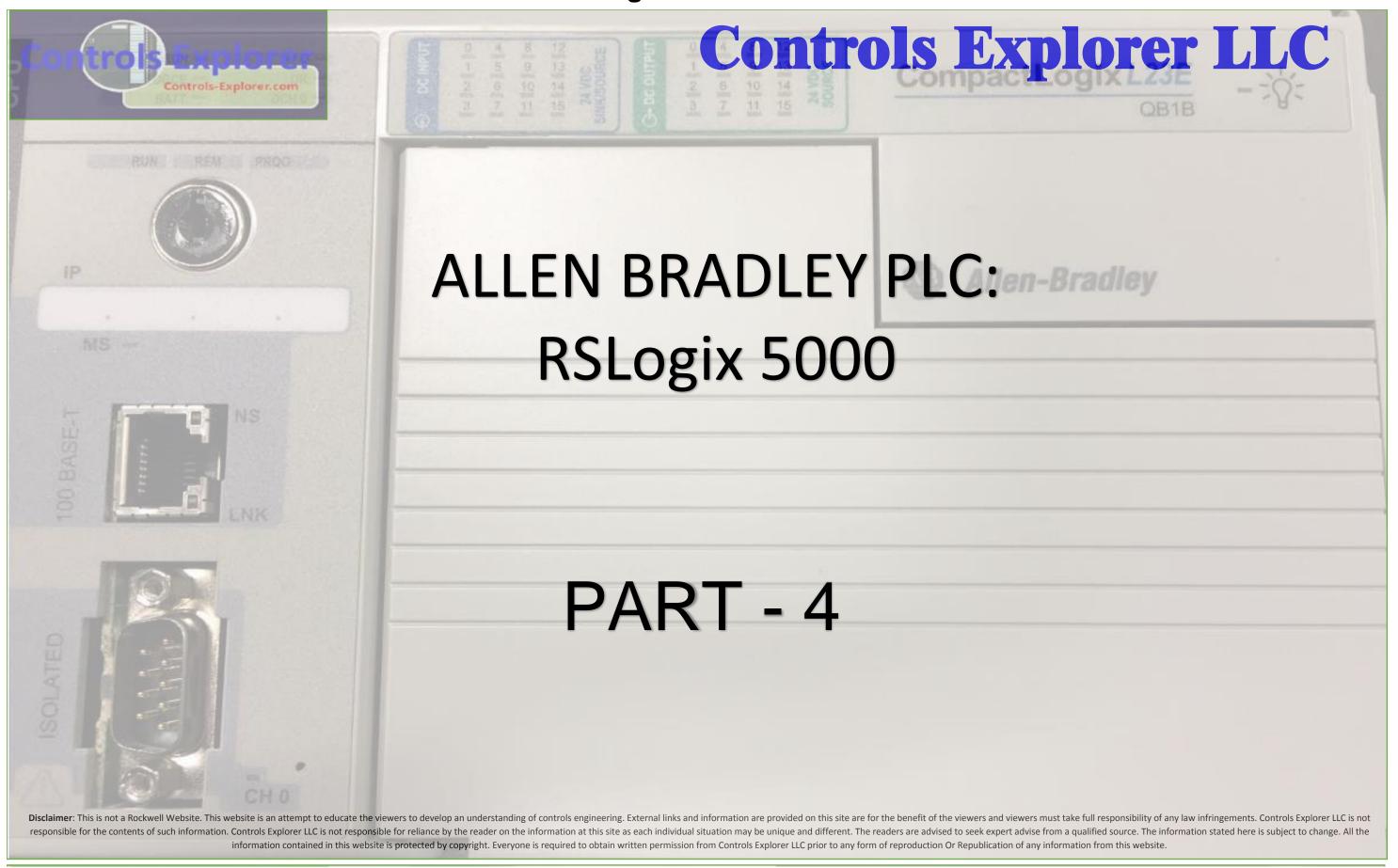

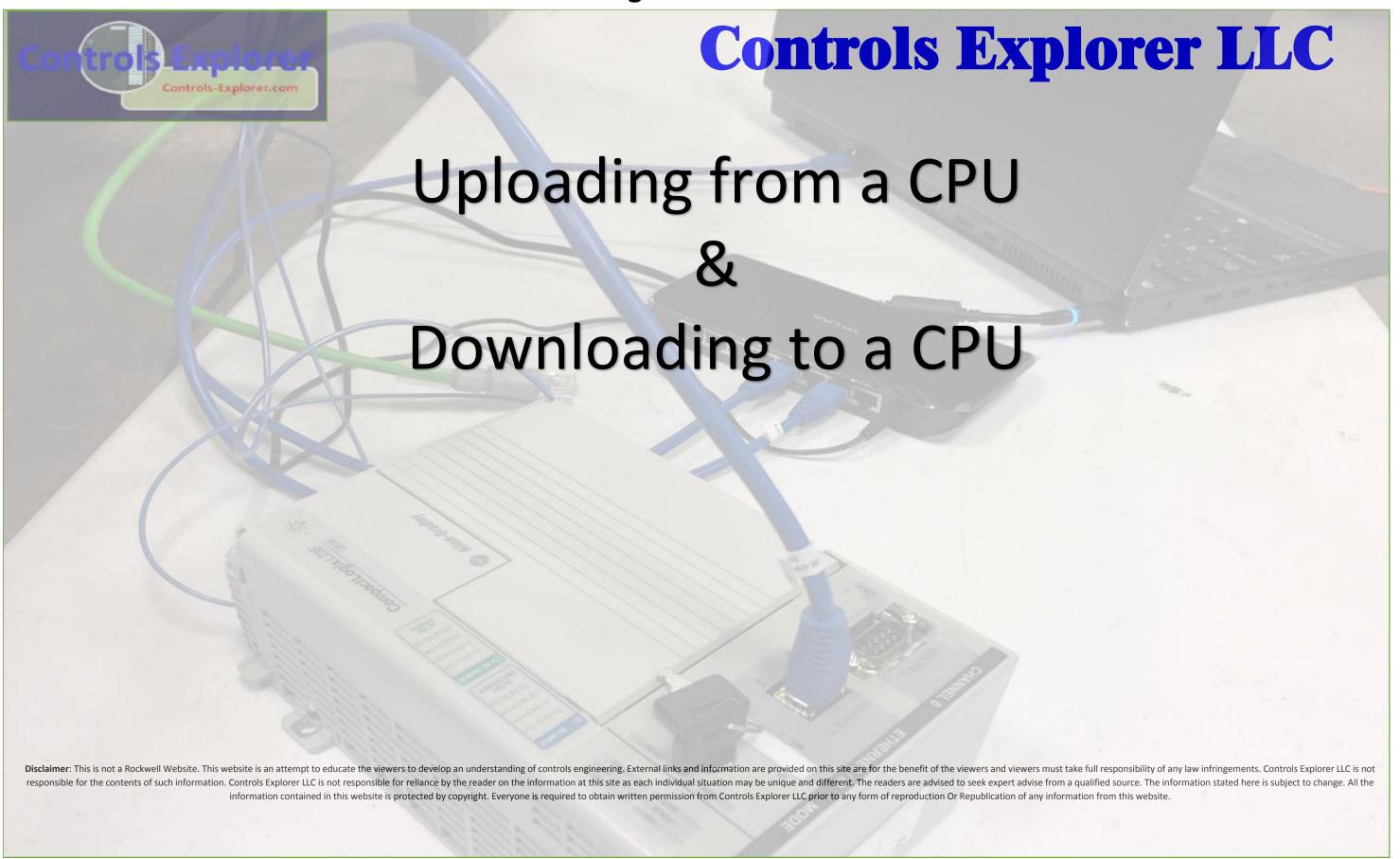

# **CONTENTS**

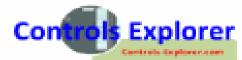

|                         |           |                                        |    | Contro |
|-------------------------|-----------|----------------------------------------|----|--------|
| Means Videos Available: | <b>——</b> | Uploading a Project, i.e. CPU>Computer | 4  |        |
|                         |           | Create a Blank Program                 | 4  |        |
| L                       |           | Save                                   | 5  |        |
|                         |           | RSLinx                                 | 6  |        |
|                         |           | WHO Active                             | 7  |        |
|                         |           | Upload                                 | 8  |        |
|                         |           | Select a File                          | 9  |        |
|                         |           | Uploaded / On-Line                     | 12 |        |
|                         |           |                                        |    |        |
|                         | <b></b>   | Download i.e. Computer to CPU          | 13 |        |
|                         |           | WHO Active / Download                  | 14 |        |

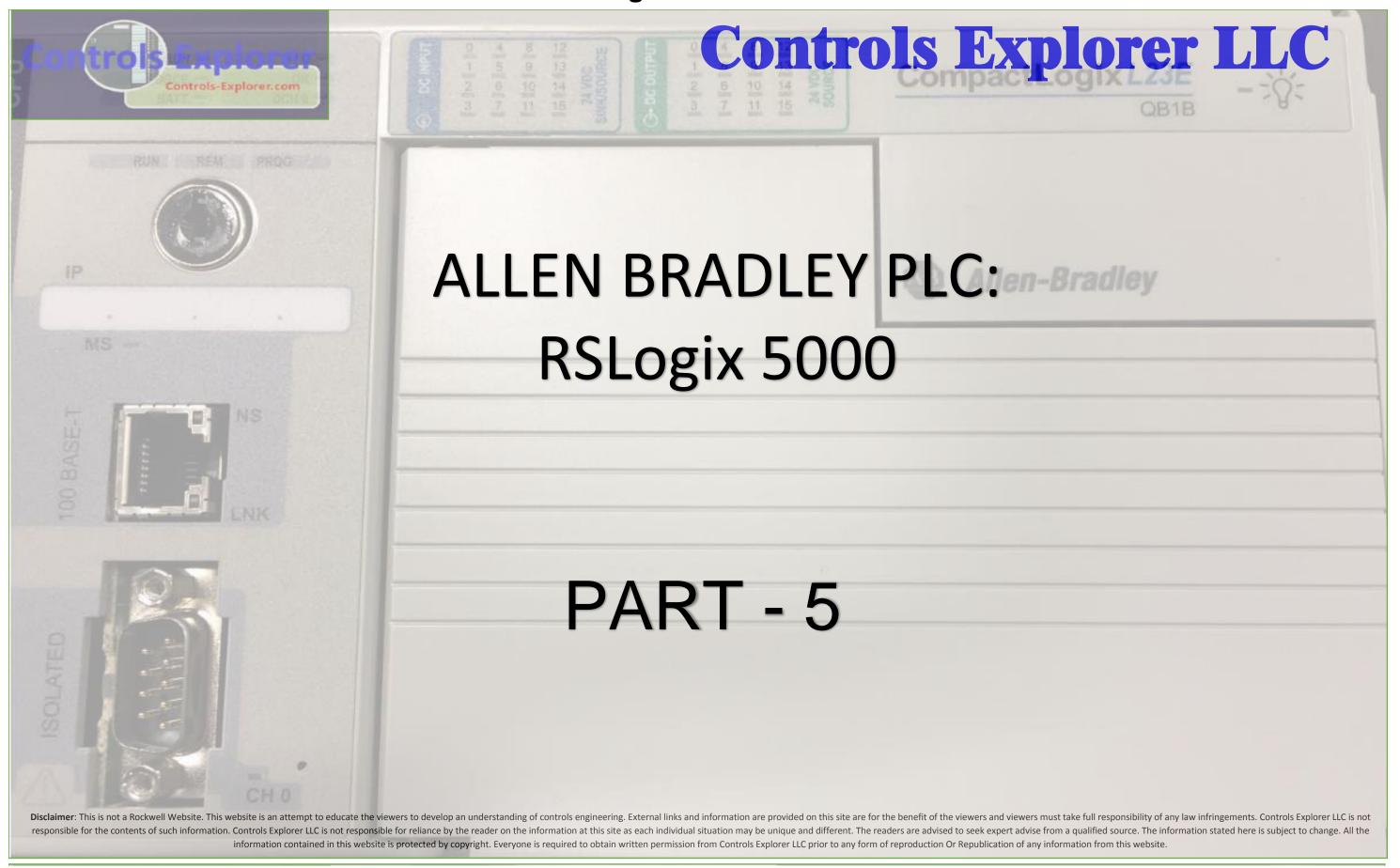

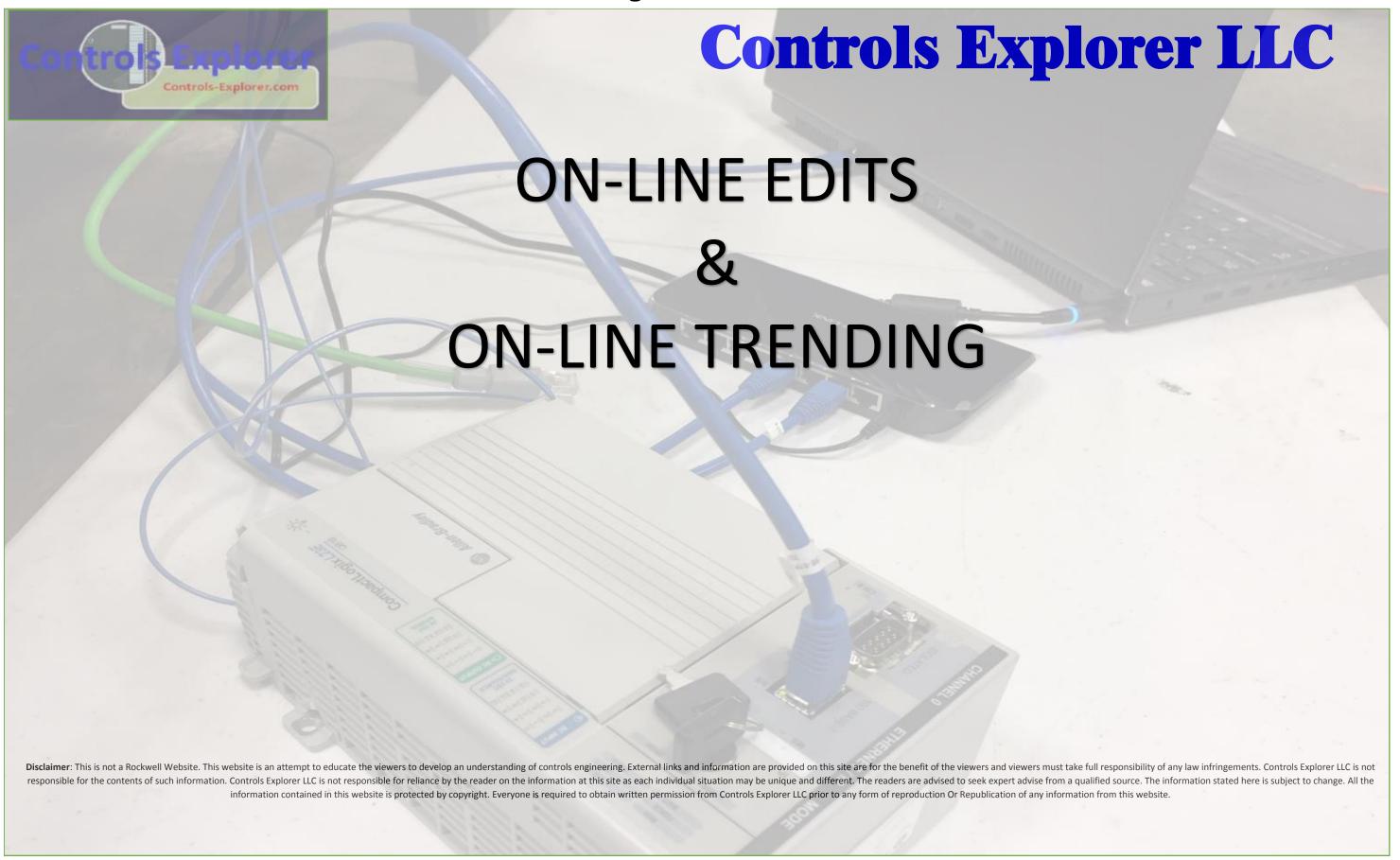

# **CONTENTS** Is Explore **Means Videos** ON-Line Edit, I.E. Changing Code while On-Line 4 **Available:** Online Changing Code 5 ◆ Accept & Download pending edits On-line create a New TAG 10 ➡On-Line Insert a New "TIMER", "MATH" Calculations **ON-Line Trending, I.e. PLOT** 11 New Trend 11 Naming the Trend **12 12 →**Target TAG 13 **→** Chart Properties 14 ▶ Pen Color, & X-Axis set-up 15 →Y-Axis & "RUN" The trend

**Contents** 

#### **CONTD.: CREATING ONLINE TRENDS: DIRECTLY WITH PLC, ONLINE**

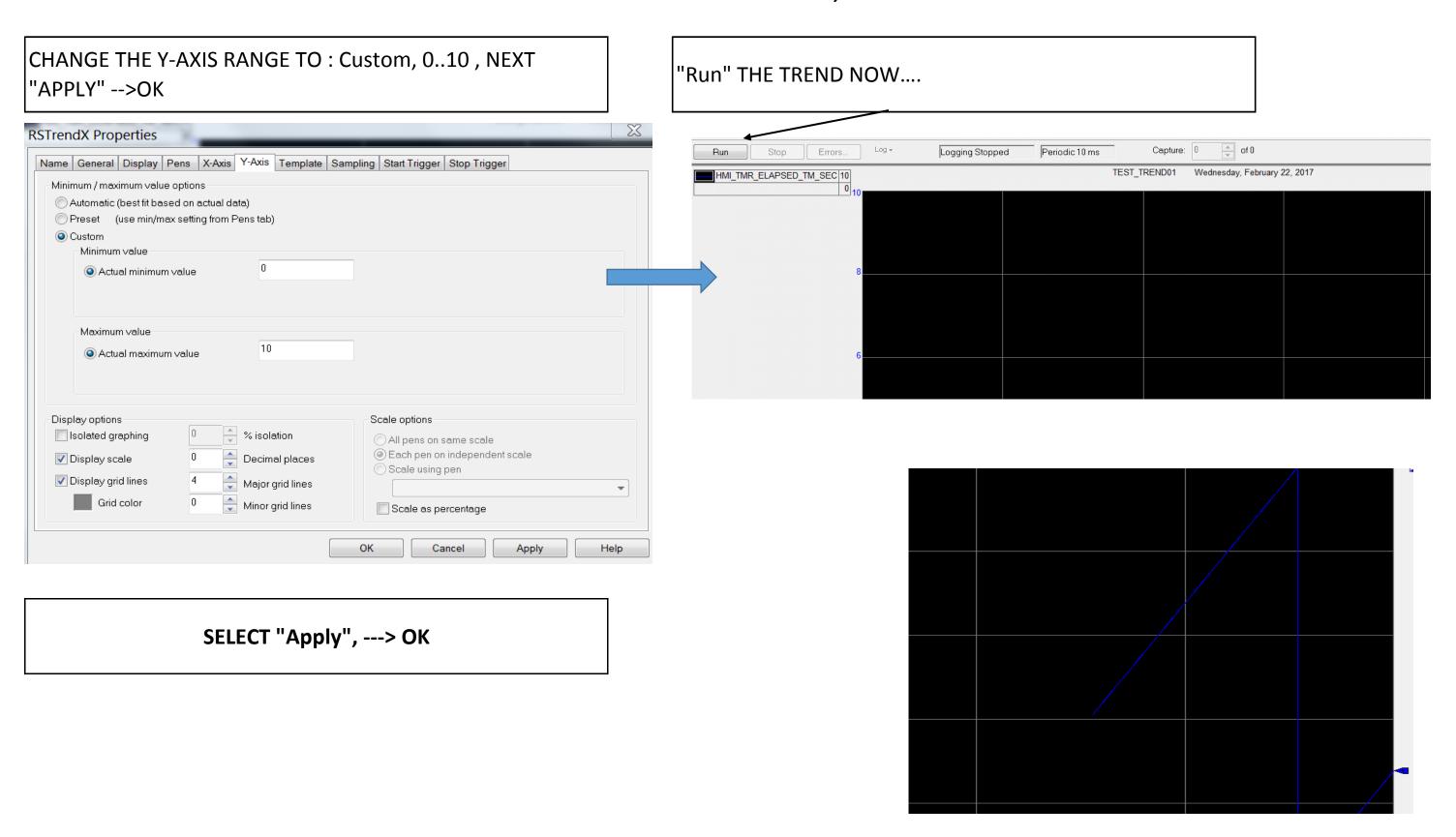

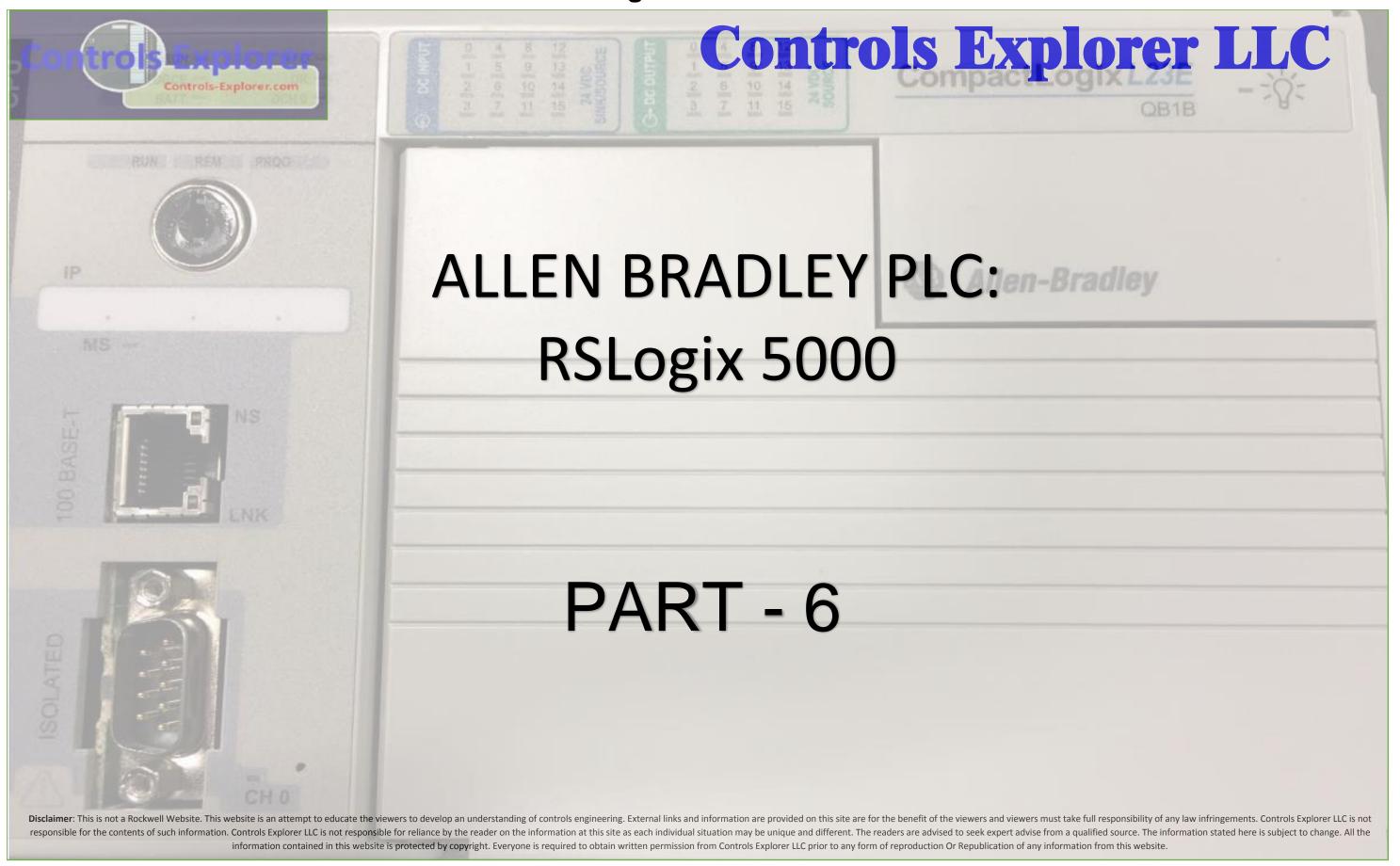

#### **CONTENTS** Controls Explorer **Means Videos Communication between TWO Processors** 3 Available: First Processor / CPU 6 Configure the ETHERNET Network **→** Create Tags UMED Assign PRODUCED Tags Assign CONSUMED Tags 13 **▶** Sample Codes Second Processor / CPU 17 Configure the ETHERNET Network There is 19 **→** Create Tags 20 Assign PRODUCED Tags Assign CONSUMED Tags 21 **▶**Sample Codes 24 Download 26 Online **→** BINARY DATA Exchange 28 ➡ ANALOG DATA Exchange 30

COMMUNICATION BETWEEN TWO PROCESSORS: BY MEANS OF "PRODUCED / CONSUMED " TAGS, OVER ETHERNET NW:

WHAT IT MEANS: THE TAG "PRODUCED" BY ONE PROCESSOR, GETS "CONSUMED" BY THE OTHER PROCESSOR, & VICE VERSA.

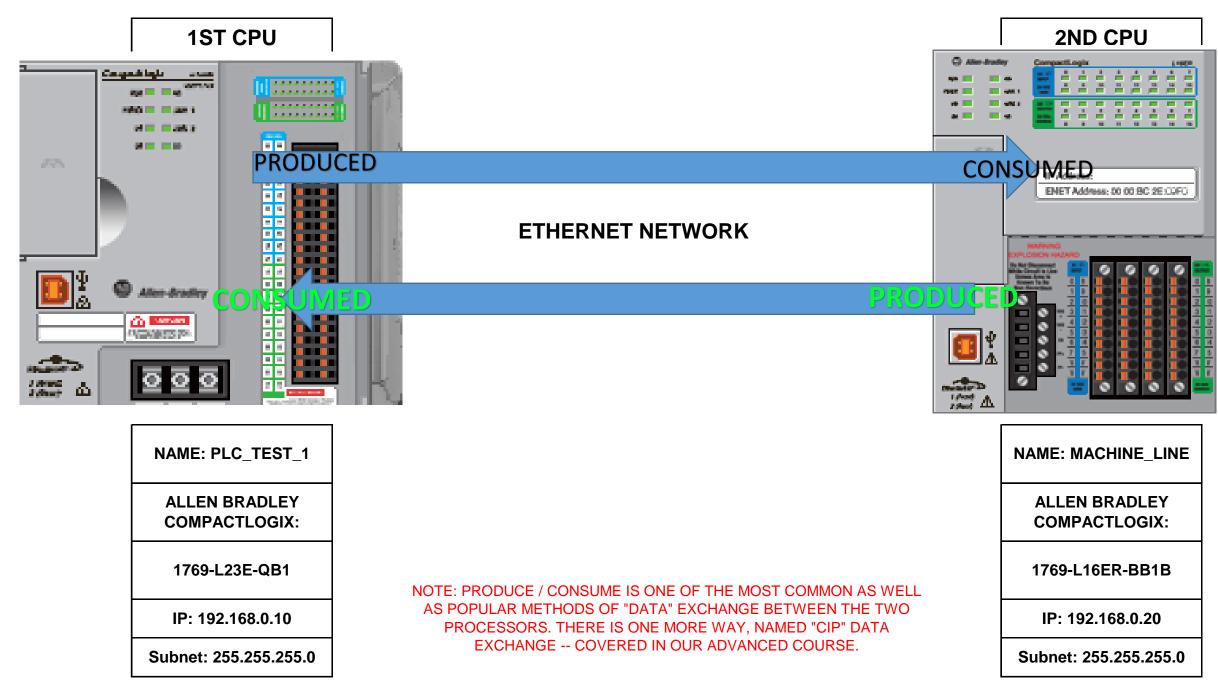

PROJECT TASK: WE WOULD BE EXCHANGING THE FOLLOWING TAGS BETWEEN THE TWO PROCESSORS:

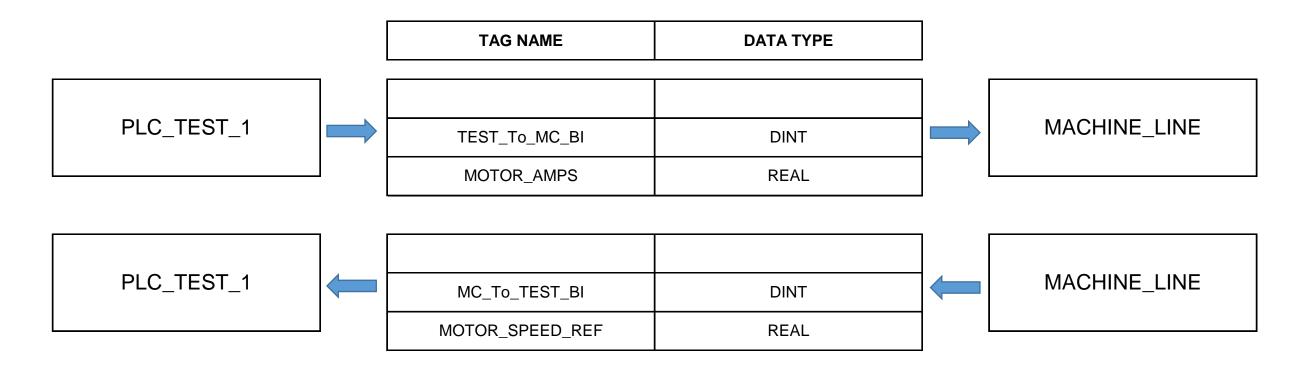

NOTE: IF WE HAVE TO EXCHANGE BETWEEN THE TWO PROCESSORS, BY PRODUCE / CONSUME TAGS, WHEN WE EXCHANGE BINARY, I.E. "BITS", ONE OF THE BEST PRACTICES TO USE TAGS FOR EXCHANGE AS "DINT", I.E. A DOUBLE INTEGER. WHAT IT MEANS: ONE SINGE EXCHANGE IT TRANSFERS "32 BITS" OF DATA. WE CAN "ALIAS" THOSE INTENTED BITS TO IT, -- THE BENEFIT EXPLAINED LATER,

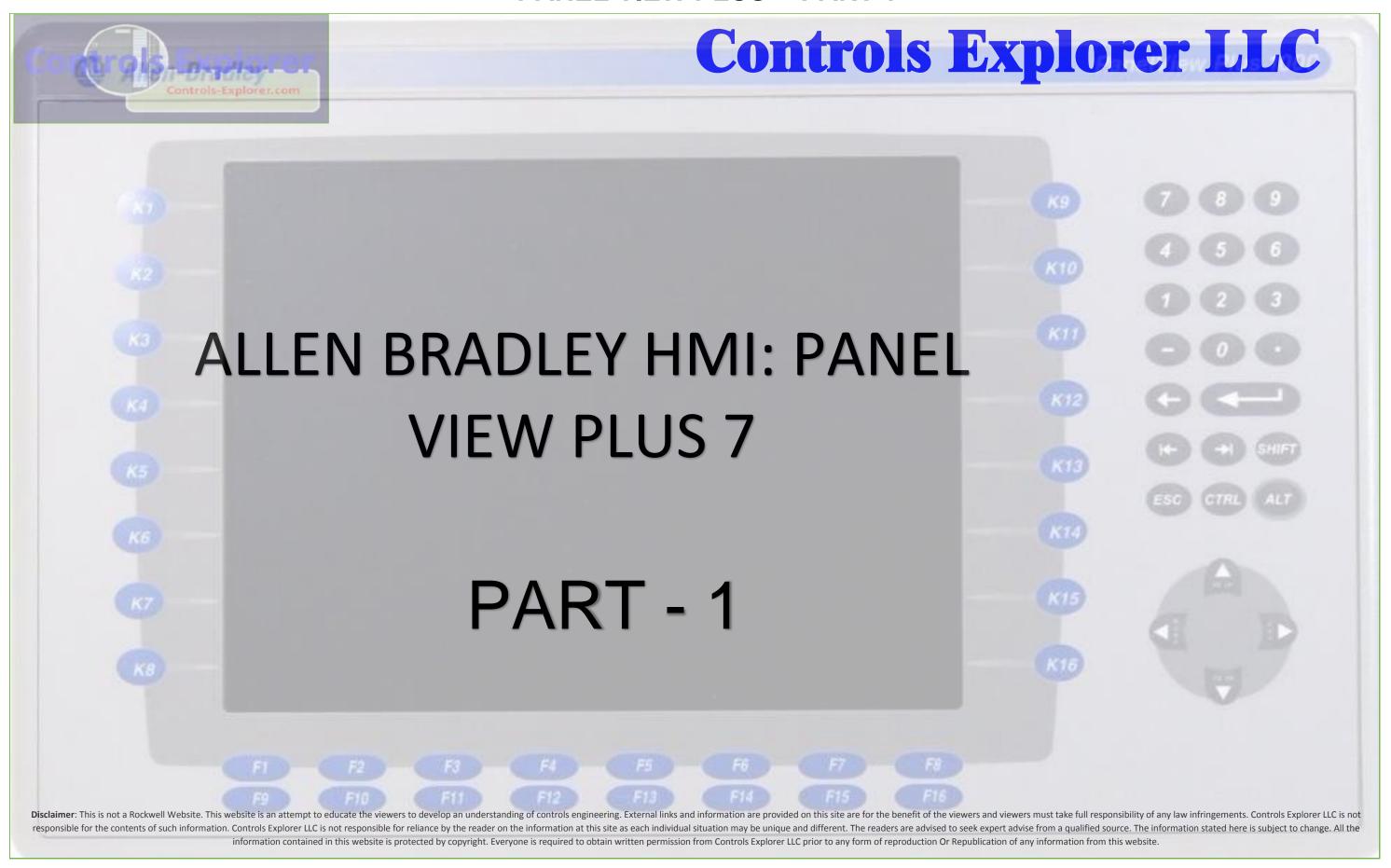

# CONTENTS

| Means Videos | <del></del> | Understanding the Project Scope                                | 3  |
|--------------|-------------|----------------------------------------------------------------|----|
| Available:   | <del></del> | Create a New Project                                           | 4  |
|              |             | Select the Panel View                                          | 5  |
|              |             | Link the PLC Codes                                             | 5  |
|              | <del></del> | Main Screen                                                    | 9  |
|              |             | Main Screen                                                    | 9  |
|              |             | Transparent PB                                                 | 10 |
|              |             | New Shutdown PB                                                | 12 |
|              | <del></del> | Importing Images                                               | 13 |
|              |             | Import Image from Computer                                     | 14 |
|              |             | JPG /BMP /PNG Image Type                                       | 14 |
|              |             | Send Image to Back                                             | 16 |
|              | <del></del> | Adding a New Screen                                            | 17 |
|              |             | Adding a Background Panel                                      | 18 |
|              |             | Adding Momentary PBs & Configure:Text, Display, Status, Action | 20 |
|              |             | When do not see any Tags                                       | 22 |
|              |             | Alignment of Objects                                           | 29 |
|              |             | Screen Navigation Visible & InVisible PB                       | 30 |
|              |             |                                                                |    |

#### **UNDERSTANDING THE PROJECT SCOPE:**

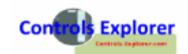

- 1 Create a HMI project: first page -- "welcome" screen, with some imporetd images in it
- Learn how to make a "Hidden PB" within the image, so that "TOUCH ANYWHERE IN THE SCREEN" will take you to the next page
- 3 Motor Control Page: Illuminated "Start" PB, Stop PB, Fault Reset, Fault Indication
- 4 Screen Navigation PB, Neumaric DATA Entry, Neumaric Display
- 5 Create Animation: Visibility, driven by Event, Graphical with Analog values
- 6 Create Graphics like Gauge, Bar Graph, Trends
- 7 Display Alarms
- Set up communication: Offline / Online, Create a .MER i.e. Run version, Download, Create a Backup/ .APA
- 9 Most Common Errors, Retrieve from a .MER or a .APA file

|                                    | PLC                          | 192.168.0.10 |
|------------------------------------|------------------------------|--------------|
| Devices connected for this example | нмі                          | 192.168.0.8  |
| with IP Addresses:                 | SOME ETHERNET GENERIC DEVICE | 192.168.0.1  |
| With it Addresses.                 | COMPUTER                     | 192.168.0.64 |

#### CREATE A NEW PROJECT: START THE PROJECT

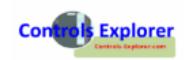

Open Factory Talk View Studio, Machine edition: Select NEW:

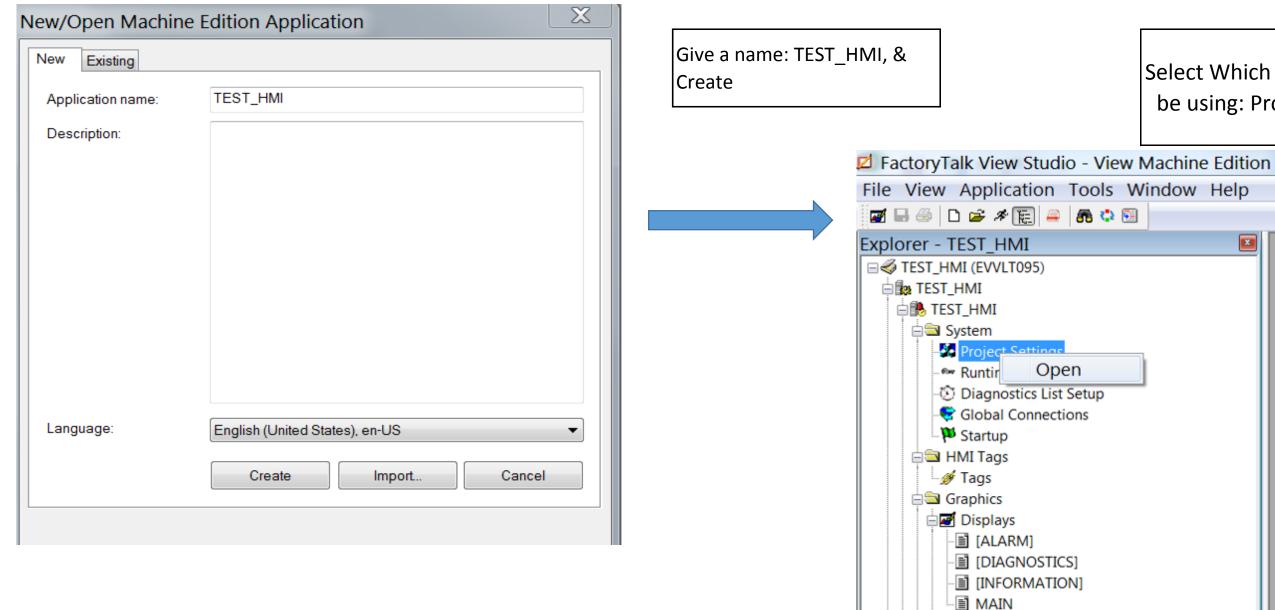

Select Which PV Model we would be using: Project Setting: OPEN

Controls-Explorer.Com

-**☑** Global Objects - ♣ Symbol Factory

Parameters

Local Messages

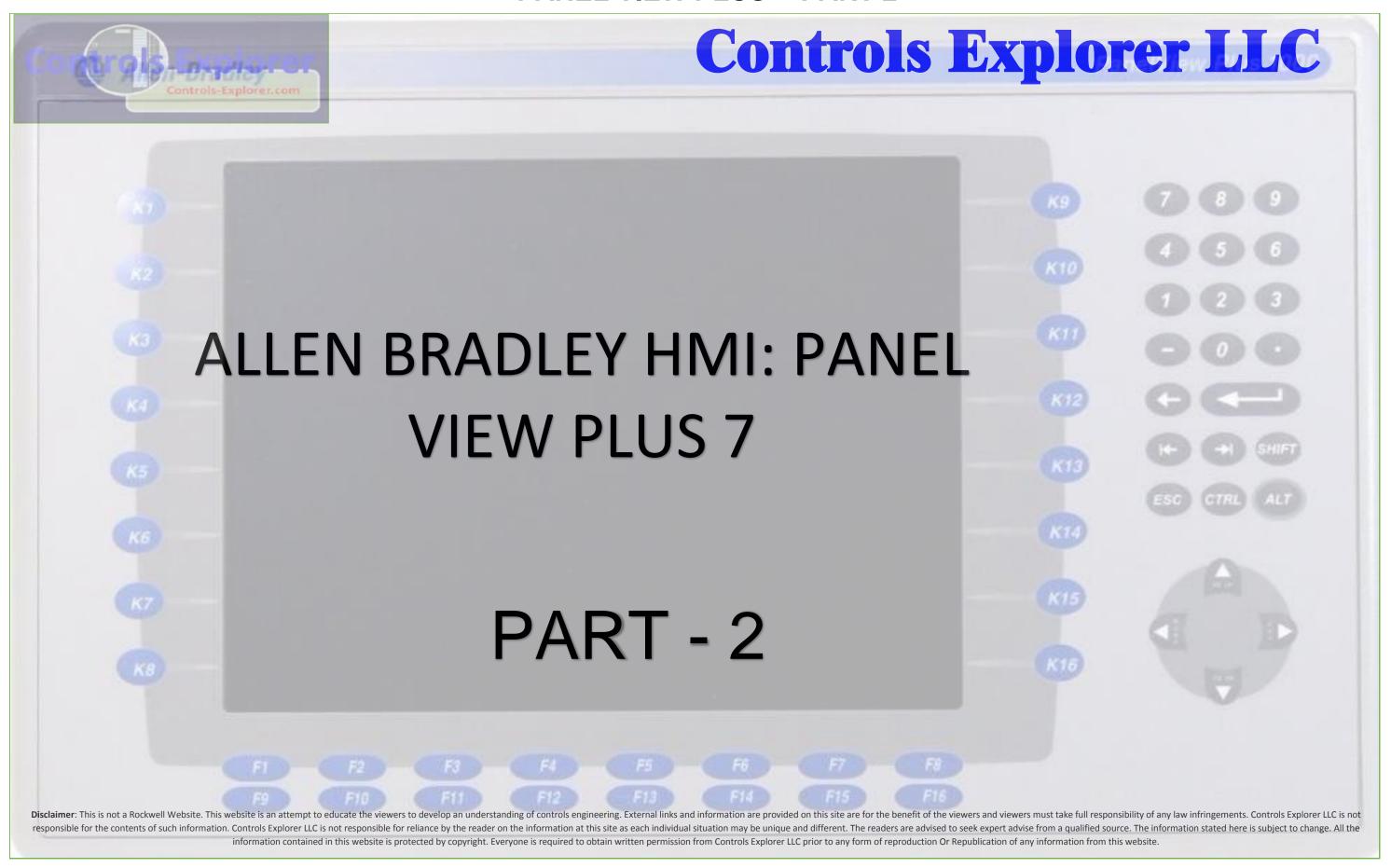

# **CONTENTS**

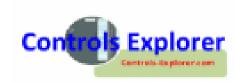

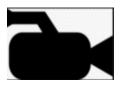

Means Video available, along with PDF

| <b></b> | Screen Animation                | 4  |
|---------|---------------------------------|----|
|         | Symbol Factory                  | 4  |
|         | Event Driven Visibility         | 5  |
|         | Text                            | 7  |
|         | Alignment                       | 10 |
| <b></b> | Numeric DATA Entry              | 11 |
|         | Entry                           | 12 |
|         | Display                         | 13 |
|         | Assigning DATA Range            | 15 |
| <b></b> | Adding a New Screen / Duplicate | 17 |
|         | Duplicate a Screen Navigation   | 18 |
| <b></b> | Gauge Display                   | 20 |
|         | Range / Scale Setting           | 22 |

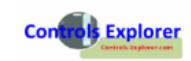

| $\longrightarrow$ | Bar Graph                                   | 26 |
|-------------------|---------------------------------------------|----|
|                   | Range / Scale Setting                       | 22 |
| <b></b>           | Trend                                       | 30 |
|                   | X-Axis configuration                        | 31 |
|                   | Y-Axis configuration                        | 32 |
|                   | Alarms                                      | 35 |
|                   | Setup: Creating the Alarm Tags              | 36 |
|                   | Setup: Assigning Individual Trigerring Bits | 38 |
|                   | Inserting Alarm Page                        | 41 |
|                   | Alarm Banner                                | 42 |
|                   | Alarm List                                  | 44 |

#### SCREEN ANIMATION: VISIBLE / INVISIBLE: SYMBOL FACTORY

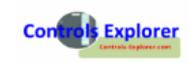

LET'S INSERT SOME RED INDICATING LAMP: FOR MOTOR

**FAULT: LAUNCH THE SYMBOL LIBRARY** 

LAUNCHING THE SYMBOL LIBRARY: Objects --> Symbol Library

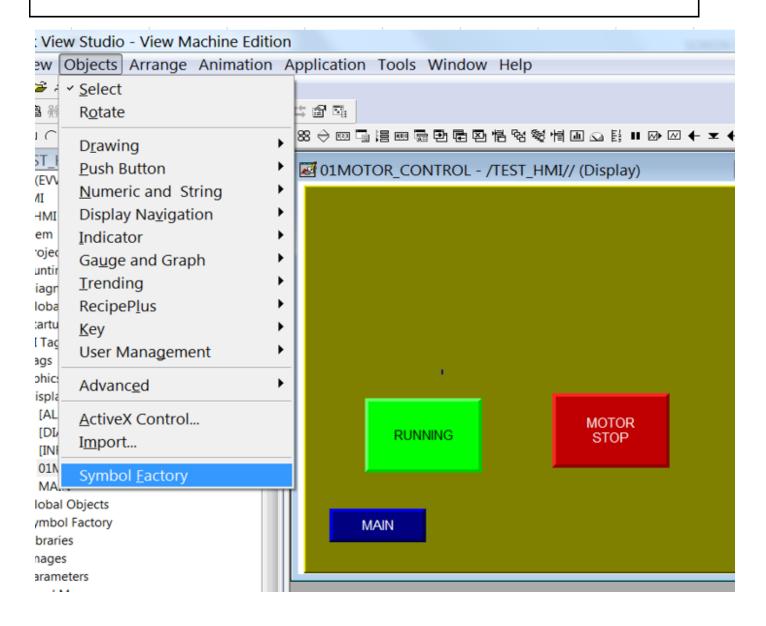

SELECT 3-D PUSH BUTTON: RED pilot light 2

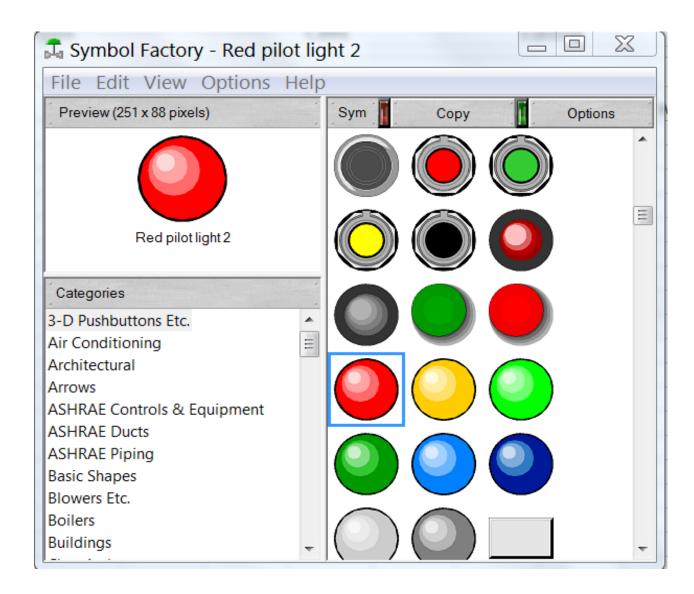

#### **ACCESSING THE SYMBOL LIBRARY**

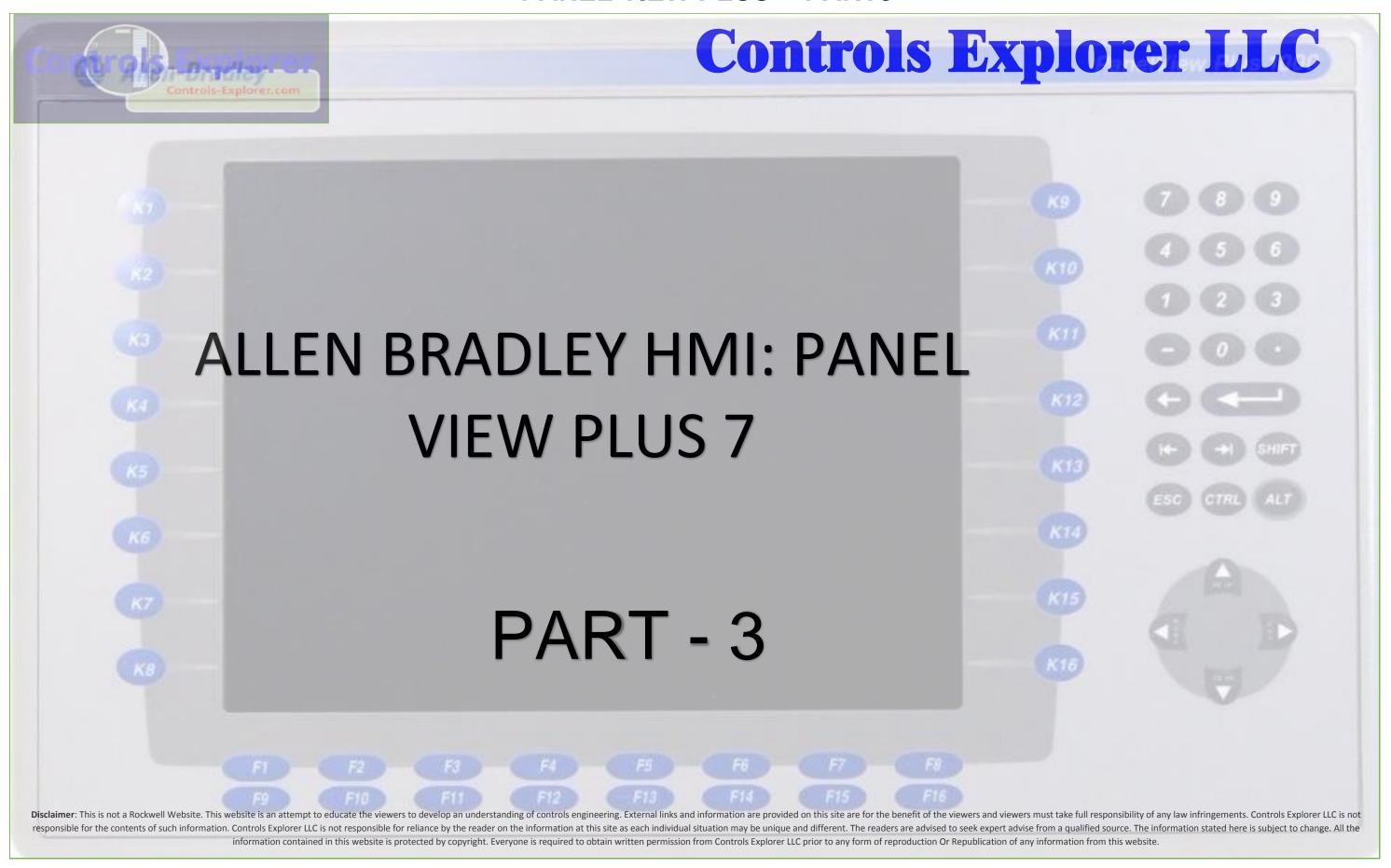

# **CONTENTS**

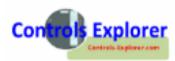

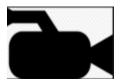

# Means Video available, along with PDF

| Downloading Preparation      | 4                                                                                                    |
|------------------------------|----------------------------------------------------------------------------------------------------|
| Understanding the Concept    | 4                                                                                                    |
| Communication OFFLINE        | 5                                                                                                    |
| Offline                      | 5                                                                                                    |
| Slecting Adapter             | 6                                                                                                    |
| Assigning IP Address         | 7                                                                                                    |
| Selcet CPU                   | 8                                                                                                    |
| Design to Run time           | 9                                                                                                    |
| Communication ON-LINE        | 11                                                                                                    |
| Basic Set-up                 | 11                                                                                                    |
| Design to Run time           | 12                                                                                                    |
| Communication STUDY SCENARIO | 14                                                                                                    |
| Hardwired with WiFi ON       | 14                                                                                                    |
| Hardwired with Out WiFi ON   | 15                                                                                                    |
| No Hardwired And No WiFi DN  | 16                                                                                                    |
|                              | Understanding the Concept  Communication OFFLINE  Offline Slecting Adapter Assigning IP Address Selcet CPU Design to Run time  Communication ON-LINE Basic Set-up Design to Run time  Communication STUDY SCENARIO Hardwired with WiFi ON Hardwired with Out WiFi ON |

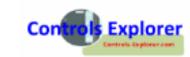

| $\longrightarrow$ | Download                                       | 17 |
|-------------------|------------------------------------------------|----|
|                   | Creating a RUN / .MER Version                  | 17 |
|                   | Assign IP Address to HMI                       | 18 |
|                   | Transfer Utility                               | 25 |
| $\longrightarrow$ | ERRORS After Download                          | 27 |
|                   | List of most common Errors                     | 27 |
|                   | Most common Causes                             | 28 |
| <del></del>       | Create a BACK-UP / .APA File                   | 30 |
| <del></del>       | Retrieve from a .MER (RUN) To Editable Ver     | 32 |
|                   | Renaming a File / Copy                         | 33 |
| <del></del>       | Retrieve from a .APA (BACK-UP) To Editable Ver | 34 |
|                   | Renaming a File / Copy                         | 35 |
| <del></del>       | Deleting Unneccessary Files                    | 36 |
| <del></del>       | How To change Time in HMI                      | 37 |
| $\longrightarrow$ | RUNNING THE APPLICATION DIRECTLY FROM COMPUTER |    |
|                   | Motor Controls, Bar graph, Gauge, Trends       |    |

**HMI: DOWNLOADING PREPARATION: Understanding the Concept** 

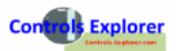

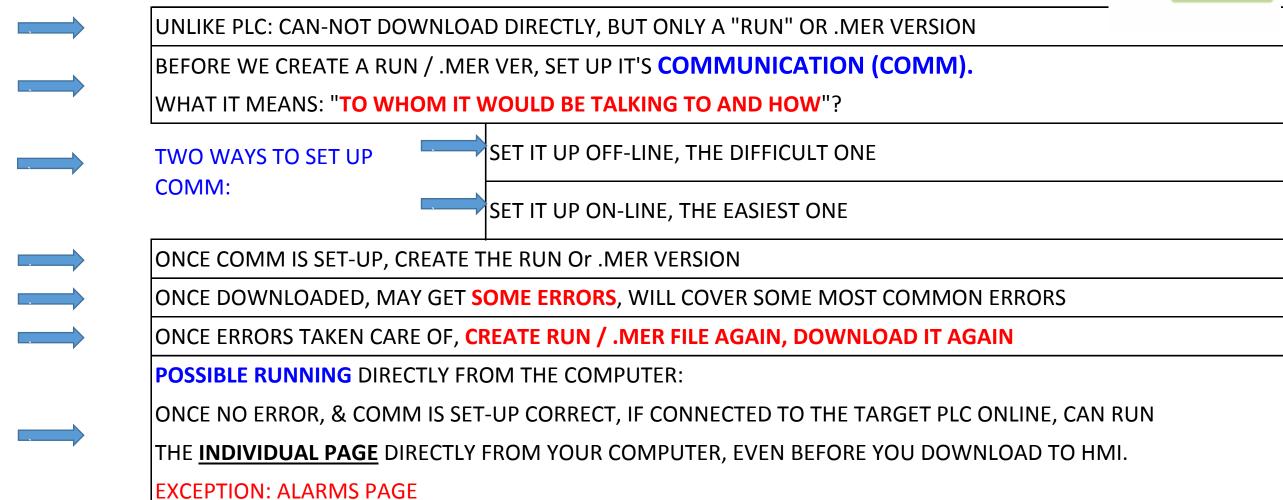

**NOTE:** IT IS REALLY IMPORATNT THAT YOU FOLLOW THE ABOVE STEPS, BEFORE YOU CREATE A RUN OR .MER VERSION. JUST REMEMBER, TO CREATE A .MER FILE IS VERY SIMPLE, BUT MAY NOT WORK......